### ΔΙΕΥΘΥΝΣΗ ΠΛΗΡΟΦΟΡΙΚΗΣ ΚΑΙ ΔΙΚΤΥΩΝ

ΟΔΗΓΙΕΣ ΠΑΡΑΜΕΤΡΟΠΟΙΗΣΗΣ ΤΟΥ OneDrive

## Άνοιγμα του OneDrive

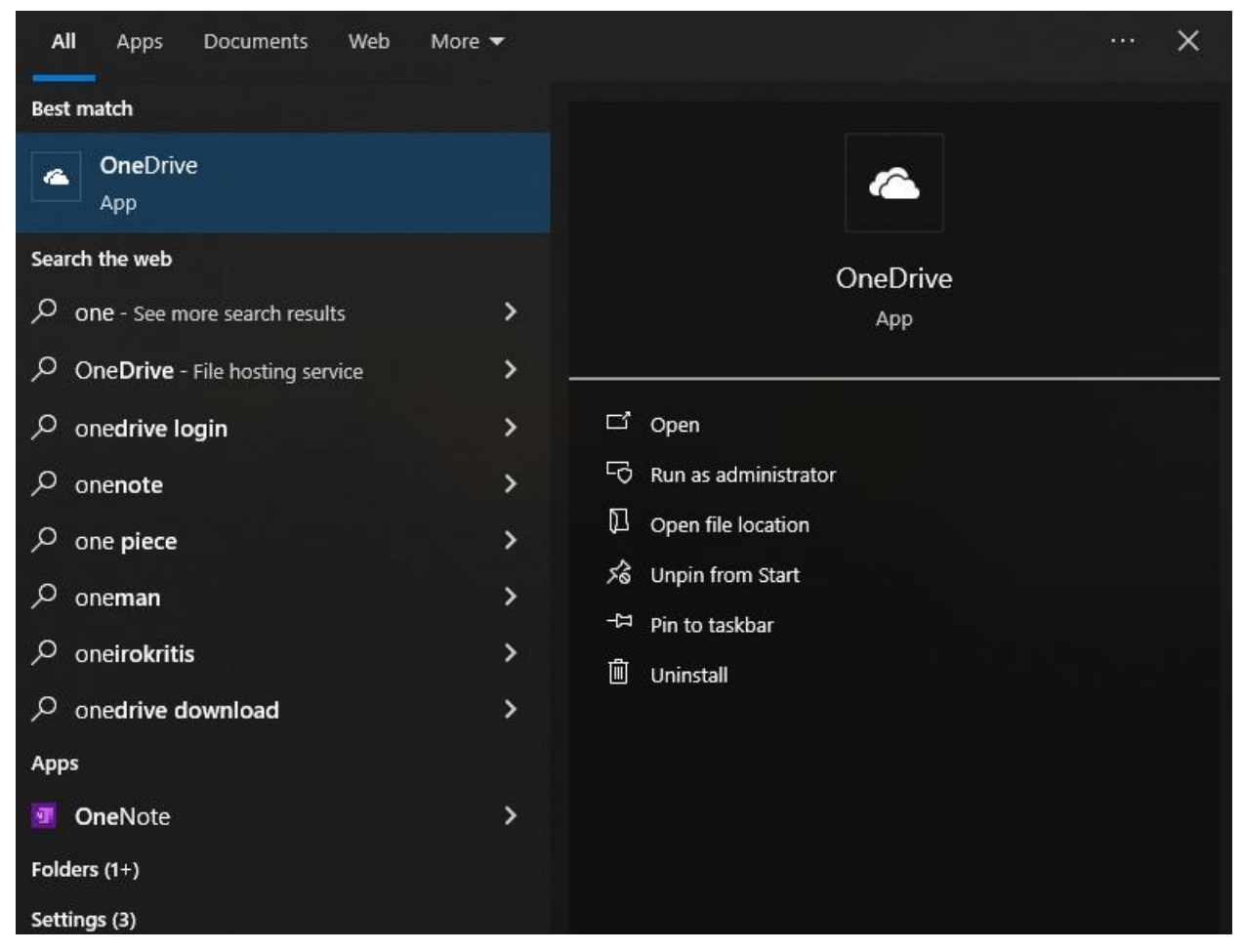

Για να ανοίξουμε το OneDrive πατάμε την έναρξη των Windows (βρίσκεται στο αριστερό μέρος της γραμμής εργασιών) και στην συνέχεια ξεκινάμε να πληκτρολογούμε την λέξη «OneDrive». Κατά την διάρκεια της πληκτρολόγησης θα εμφανιστεί η παραπάνω επιλογή. Όταν θα εμφανιστεί, θα επιλέξουμε το κουμπί «Άνοιγμα».

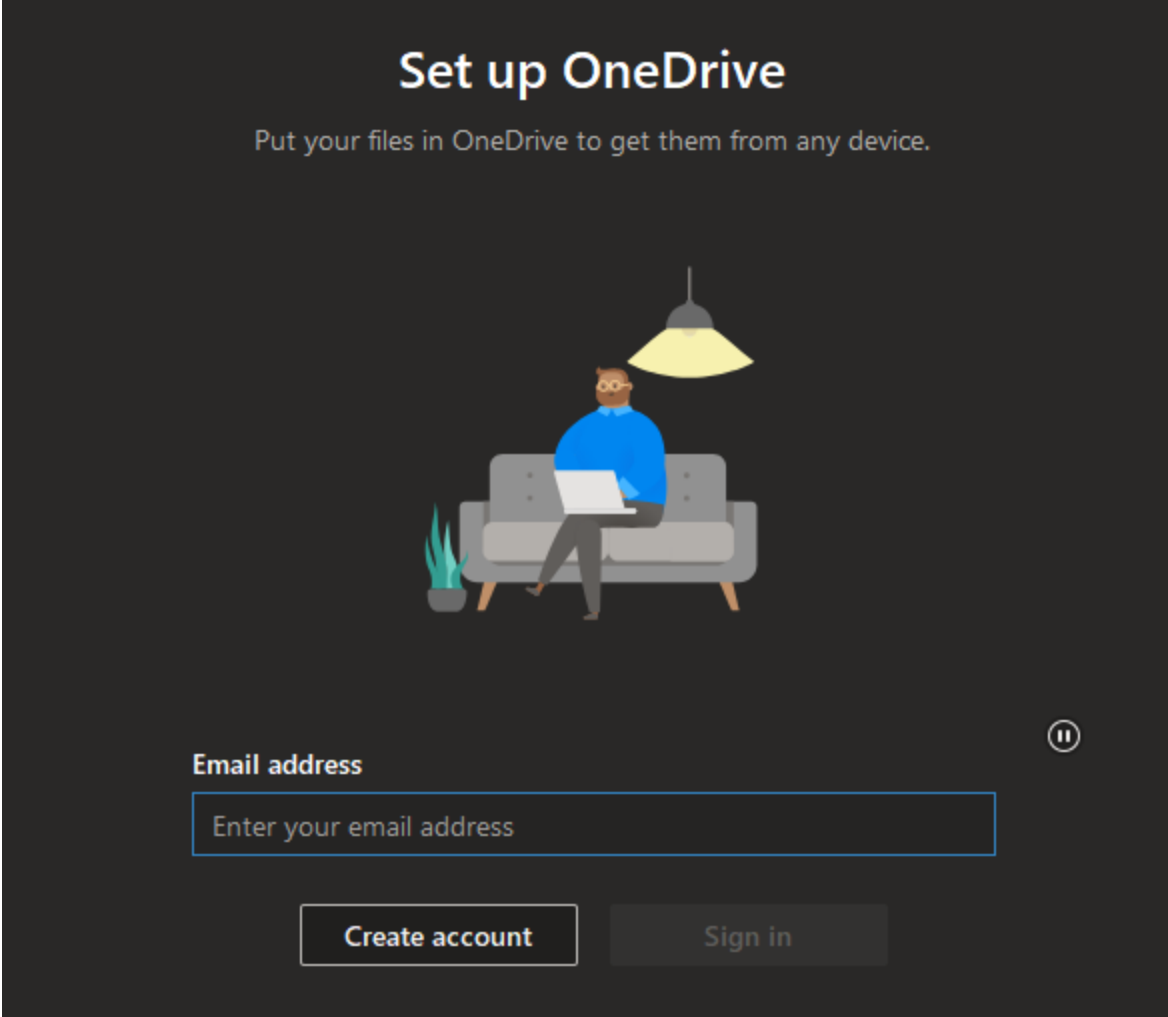

Στο παράθυρο που άνοιξε μας ζητάει να βάλουμε το email μας. Σε αυτό το βήμα πρέπει να βάλουμε το ακαδημαϊκό μας email (π.χ. [username@ionio.gr\)](mailto:username@ionio.gr).

# Stay signed in to all your apps

Windows will remember your account and automatically sign you in to your apps and websites on this device. This will reduce the number of times you are asked to login.

# l⊠l A

#### Allow my organization to manage my device

 $\mathbb O$  Selecting this option means your administrator can install apps, control settings, and reset your device remotely. Your organization may require you to enable this option to access data and apps on this device.

No, sign in to this app only

Στο παράθυρο που εμφανίζεται μας ρωτάει αν θέλουμε να συνδεθούμε και στις υπόλοιπες εφαρμογές της Microsoft. Αν το επιθυμούμε επιλέγουμε το «**ΟΚ**» στο κάτω δεξιά μέρος του παραθύρου. Εδώ, προτείνεται **η αποεπιλογή του πλαισίου ελέγχου** (πλαίσιο ελέγχου **Α**) που δίνει την δυνατότητα ελέγχου της συσκευής σας.

OK

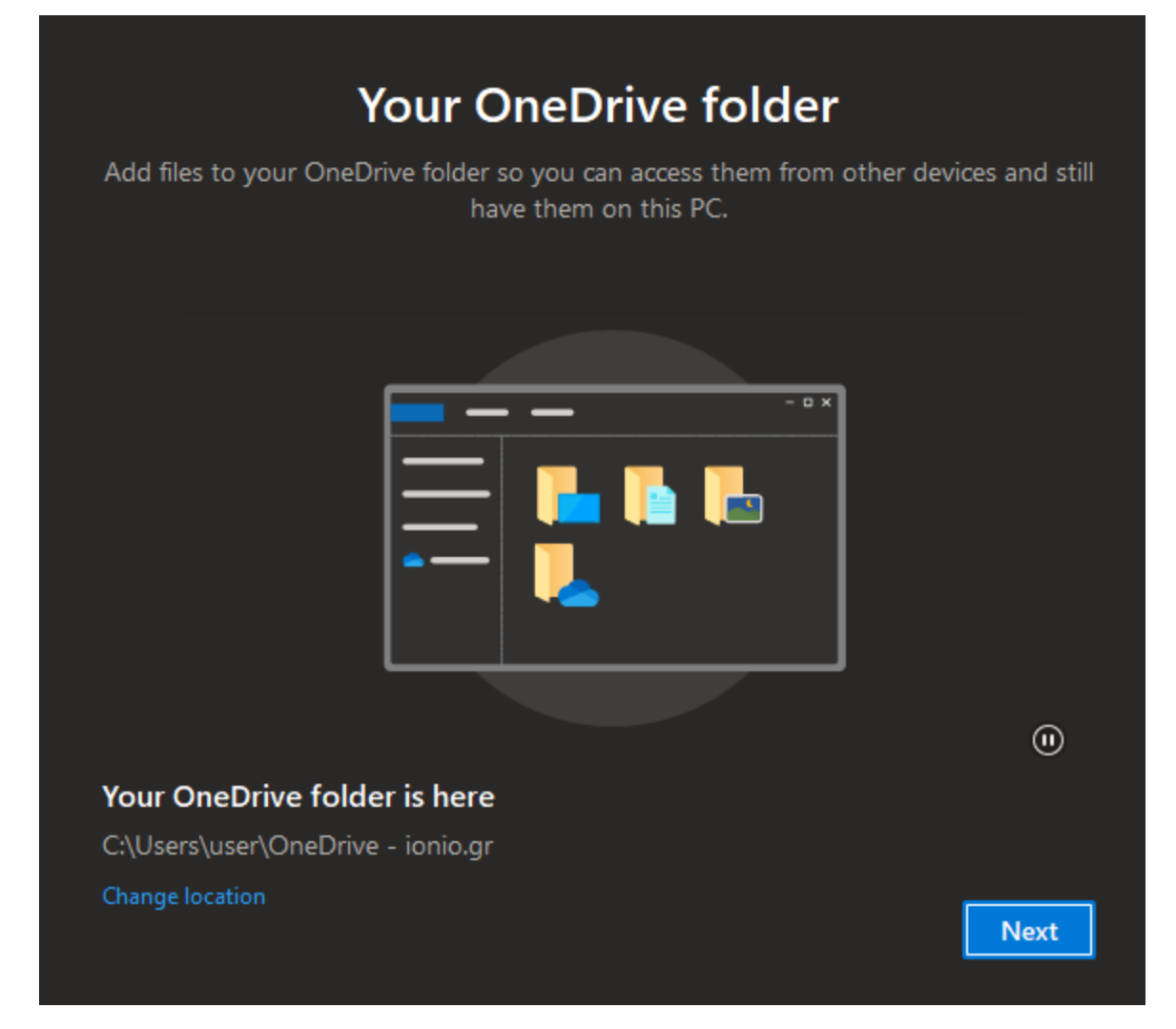

Σε αυτή την σελίδα έχουμε την δυνατότητα να αλλάξουμε την τοποθεσία του φακέλου του One Drive που συγχρονίζεται με το cloud της Microsoft. Προτείνεται να αφήσετε την προκαθορισμένη επιλογή και να επιλέξετε «Επόμενο/Next».

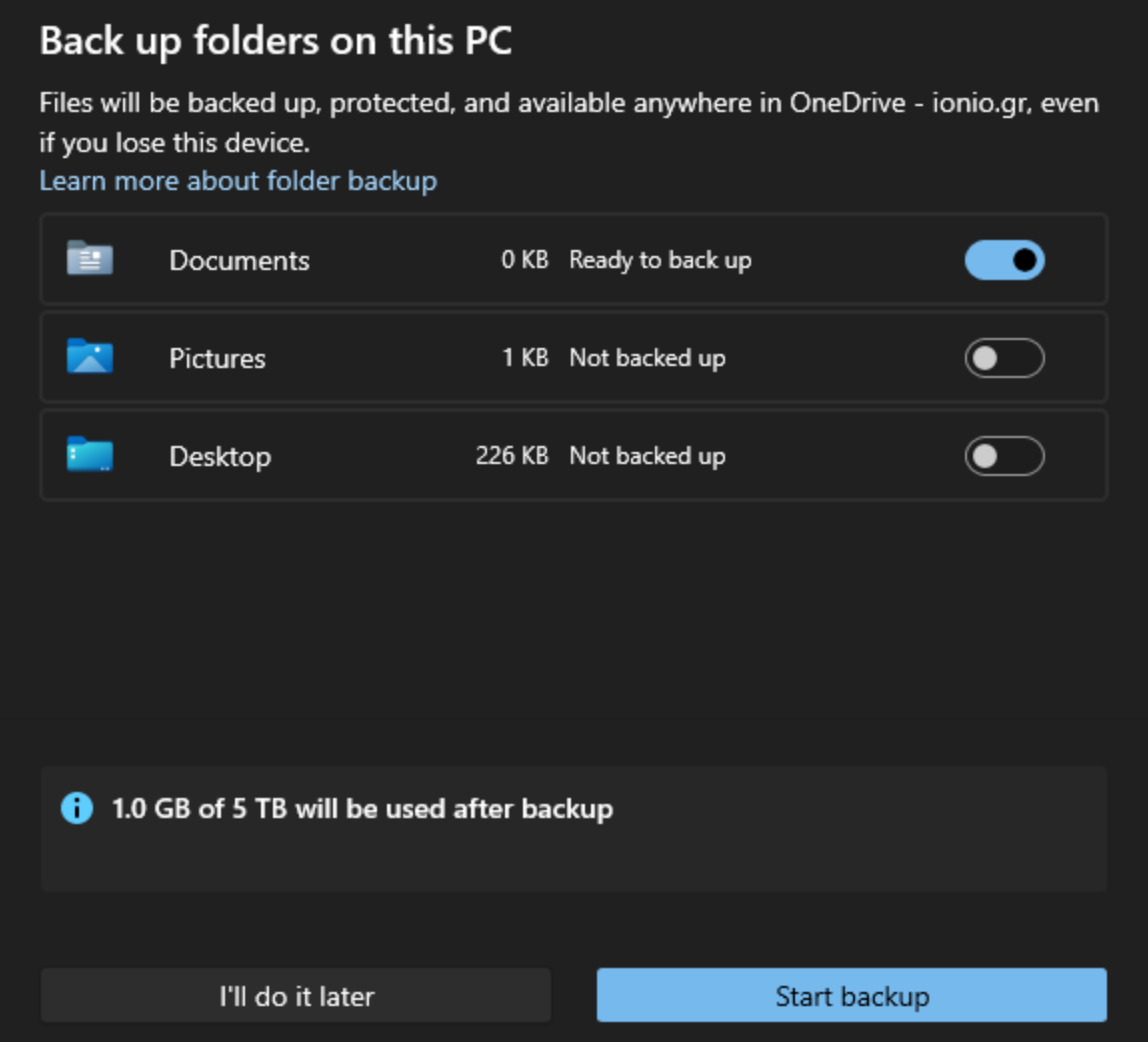

Έπειτα, θα ερωτηθείτε αν θέλετε να πάρετε back up φακέλους του υπολογιστή σας. Με αυτή τη ρύθμιση έχετε τη δυνατότητα λήψης αντιγράφου των φακέλων/αρχείων της επιλογής σας στο cloud της Microsoft ώστε να έχετε πρόσβαση σε αυτά μέσω της online εφαρμογής του Onedrive. Για τη βέλτιστη διαχείριση συστήνεται η συγκέντρωση των αρχείων σε έναν φάκελο, ενδεικτικά στον φάκελο «Έγγραφα».

Στη συνέχεια θα παρακολουθήσετε μία μικρή «Παρουσίαση» των δυνατοτήτων του One Drive.

×

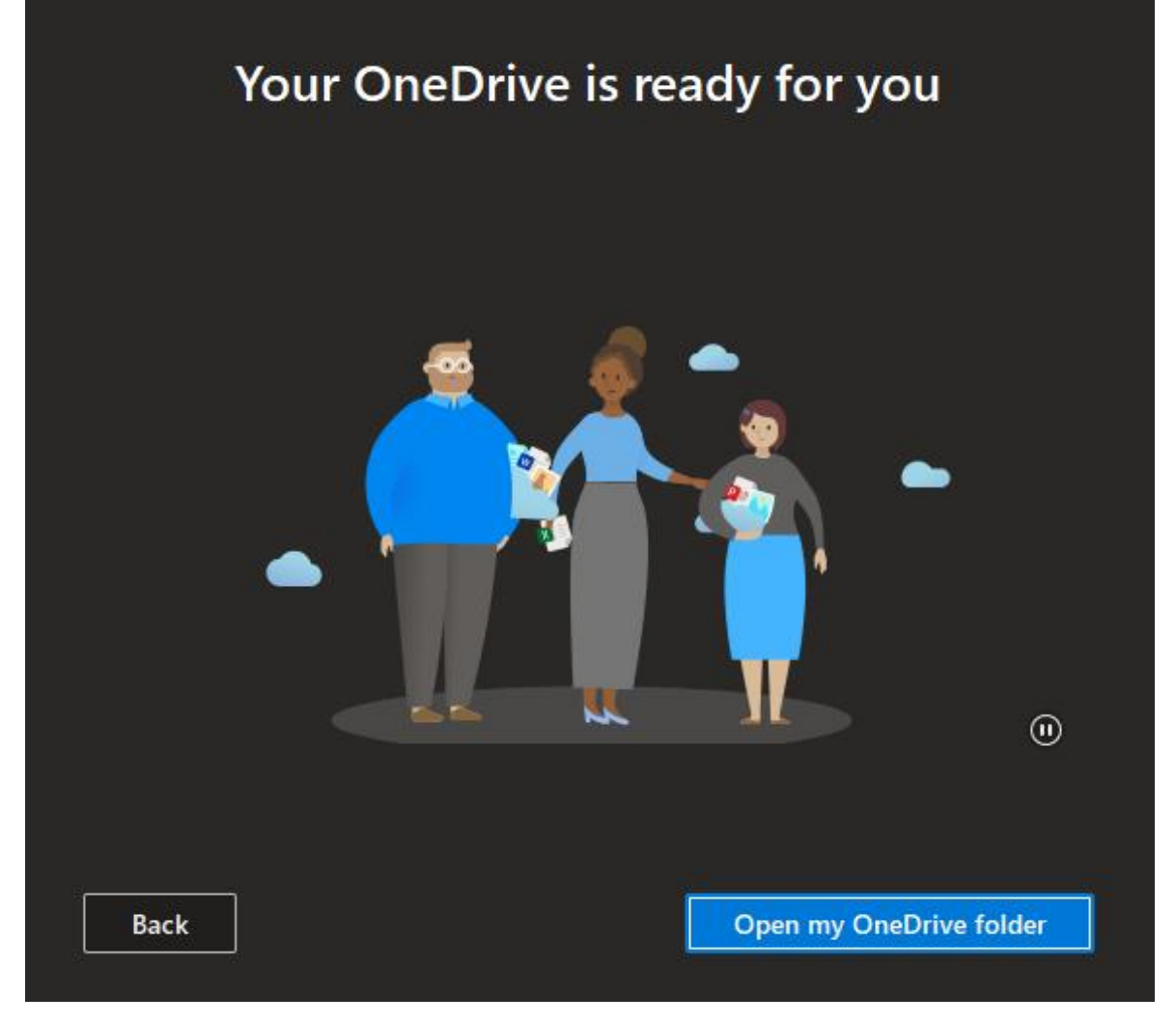

Όταν θα ολοκληρωθεί η παρουσίαση θα βρεθείτε σε αυτή την σελίδα όπου μπορείτε να ανοίξετε για πρώτη φόρα τον φάκελο του OneDrive στον εξερευνητή αρχείων των Windows.

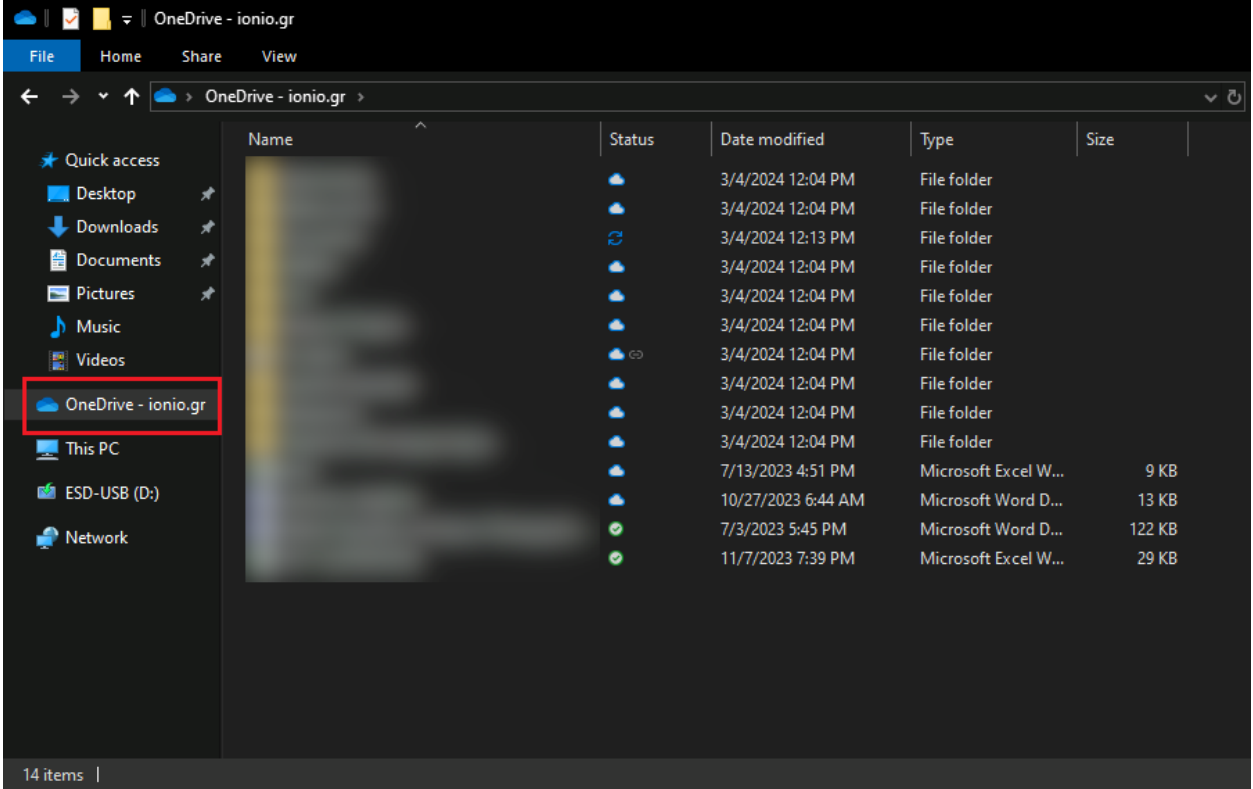

Αν έχουν πάει όλα καλά, στο αριστερό μέρος του εξερευνητή αρχείων θα δείτε ότι έχει προστεθεί μία καινούργια τοποθεσία που αν την ακολουθήσετε θα σας ανοίξει τον φάκελο του OneDrive.

### <span id="page-7-0"></span>Απενεργοποίηση της δυνατότητας «Αρχεία κατ' απαίτηση»

Προκειμένου να έχετε πάντα διαθέσιμα τοπικά στη συσκευή σας τα αρχεία που συγχρονίζουν ακόμη και αν δεν υπάρχει πρόσβαση στο διαδίκτυο συστήνεται να απενεργοποιήσετε τη δυνατότητα του One Drive: «Αρχεία κατ' απαίτηση».

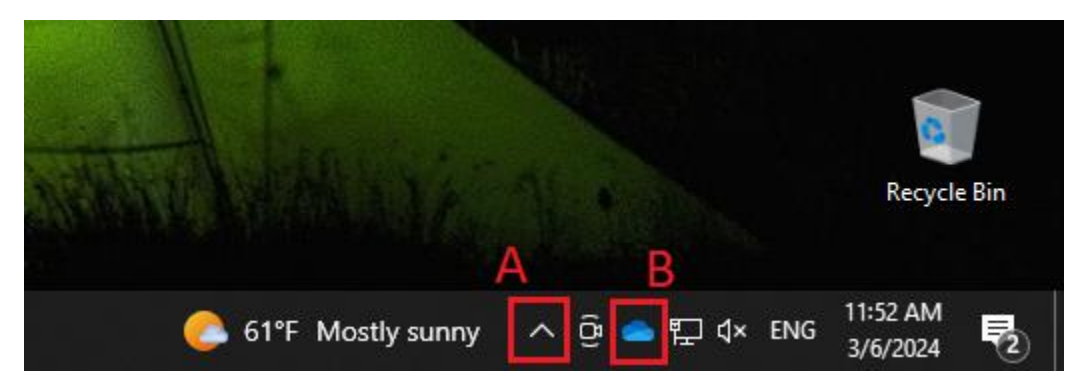

Αρχικά πρέπει να επιλέξετε το εικονίδιο του OneDrive (δείτε τη **περιοχή Β**) που βρίσκεται στο αριστερό μέρος της γραμμής εργασιών των windows. Αν δεν εμφανίζεται, πρέπει πρώτα να εμφανίσετε τα κρυμμένα εικονίδια (επιλέγετε το βελάκι της **περιοχής Α**) και στη συνέχεια επιλέξετε το εικονίδιο του OneDrive.

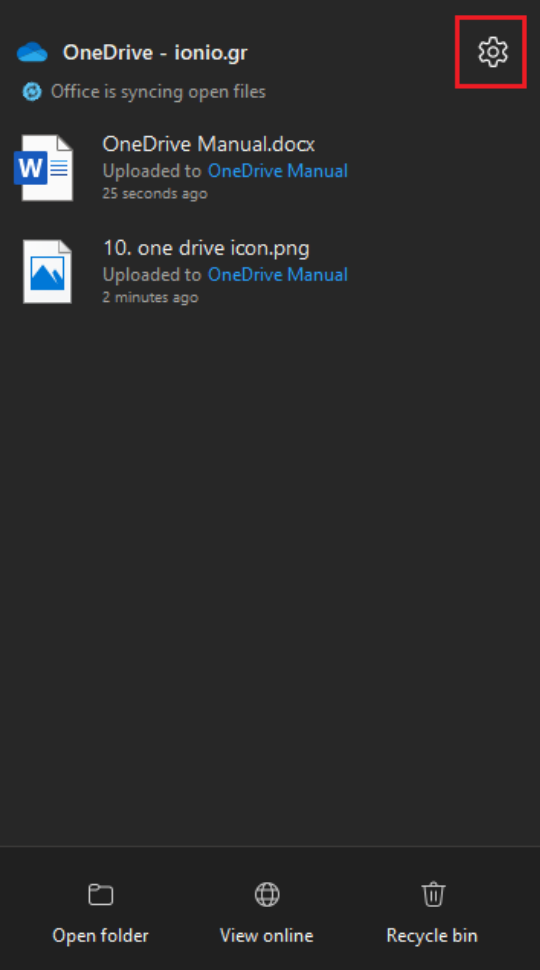

Στο αναδυόμενο μενού που θα εμφανιστεί επιλέξτε το γρανάζι που βρίσκεται πάνω δεξιά και στη συνέχεια «Ρυθμίσεις».

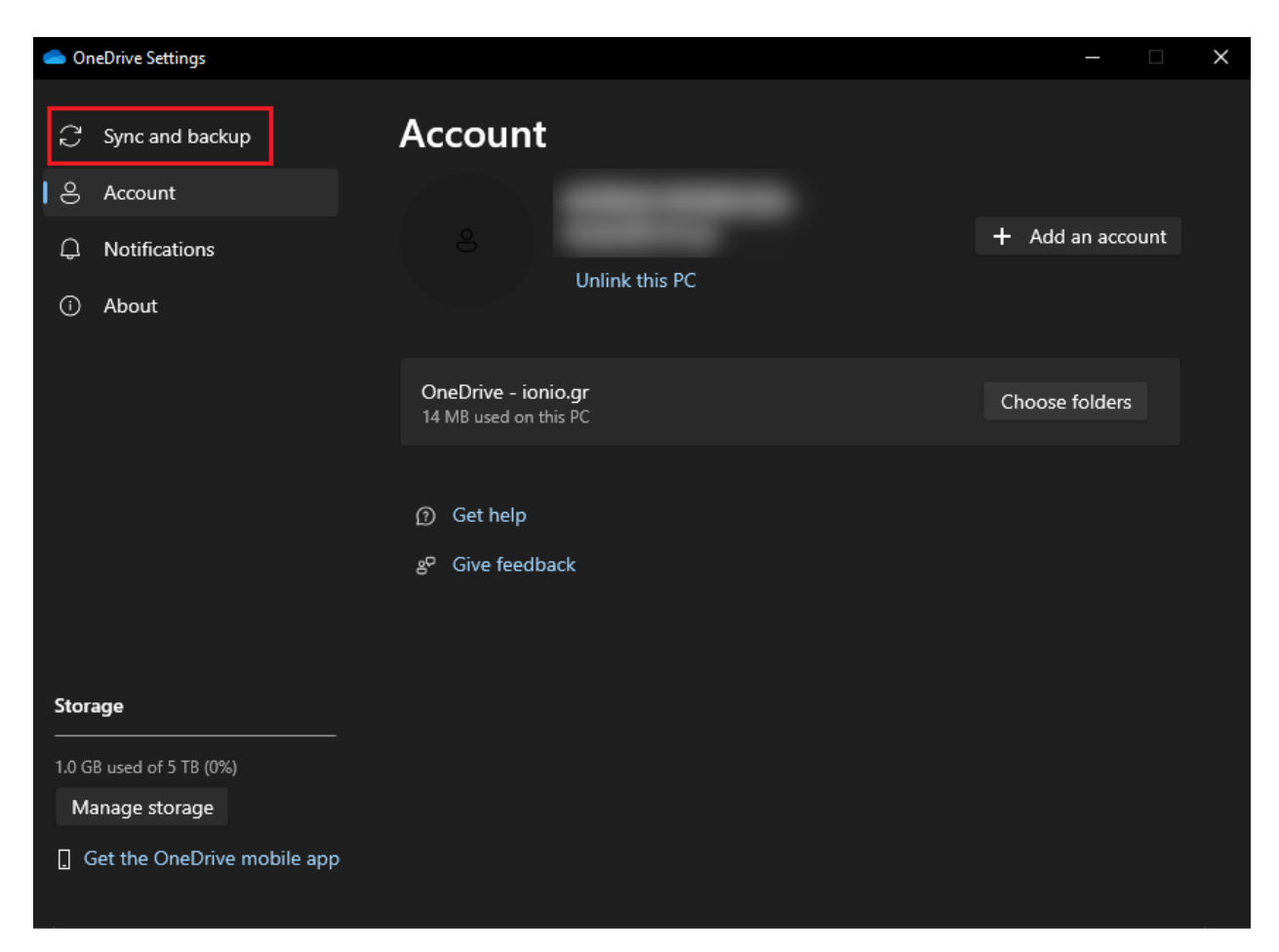

Στο παράθυρο που θα εμφανιστεί επιλέξτε το «Συγχρονισμός και δημιουργία αντιγράφων ασφαλείας».

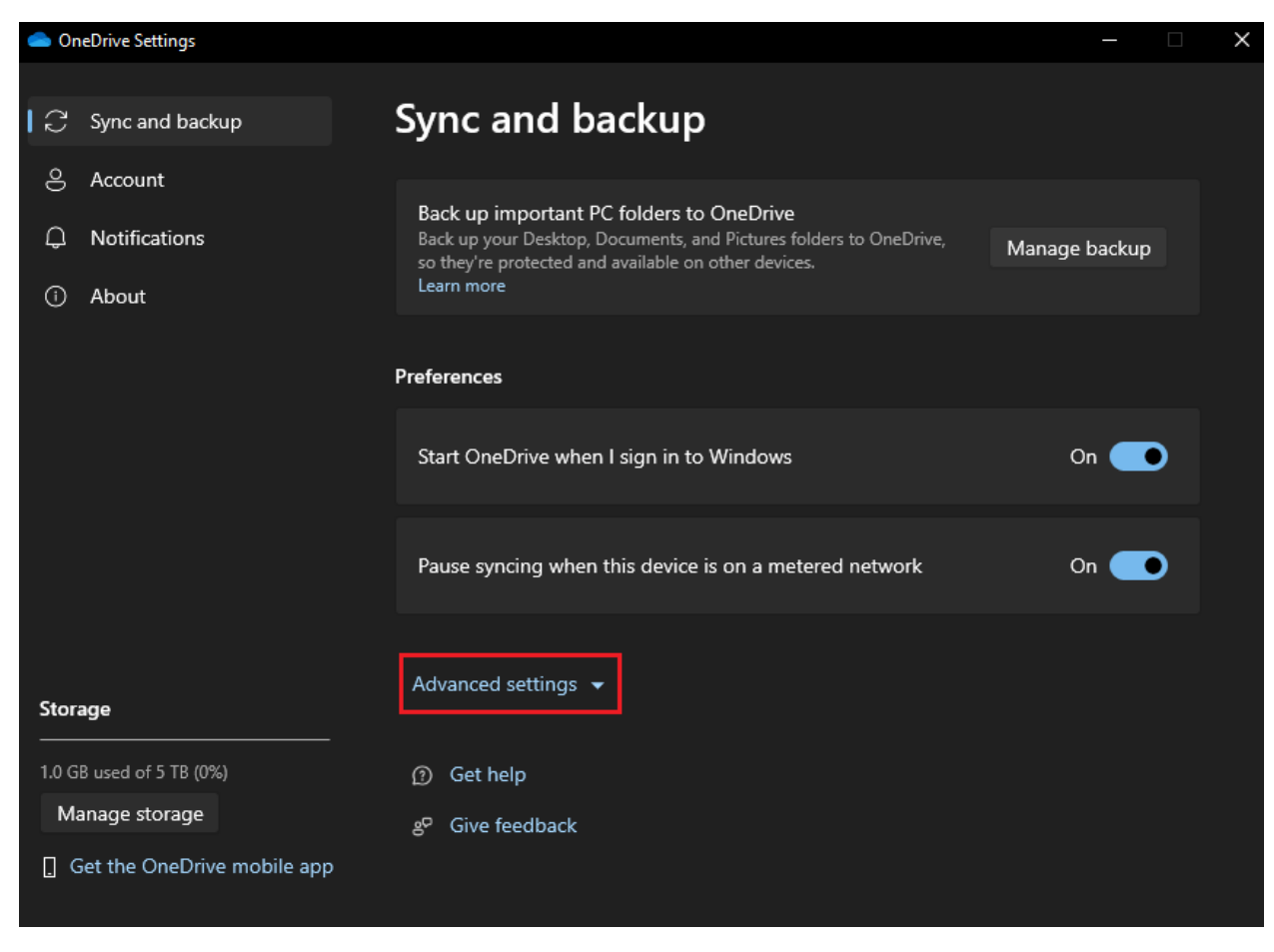

Έπειτα επιλέξτε το «Σύνθετες Ρυθμίσεις».

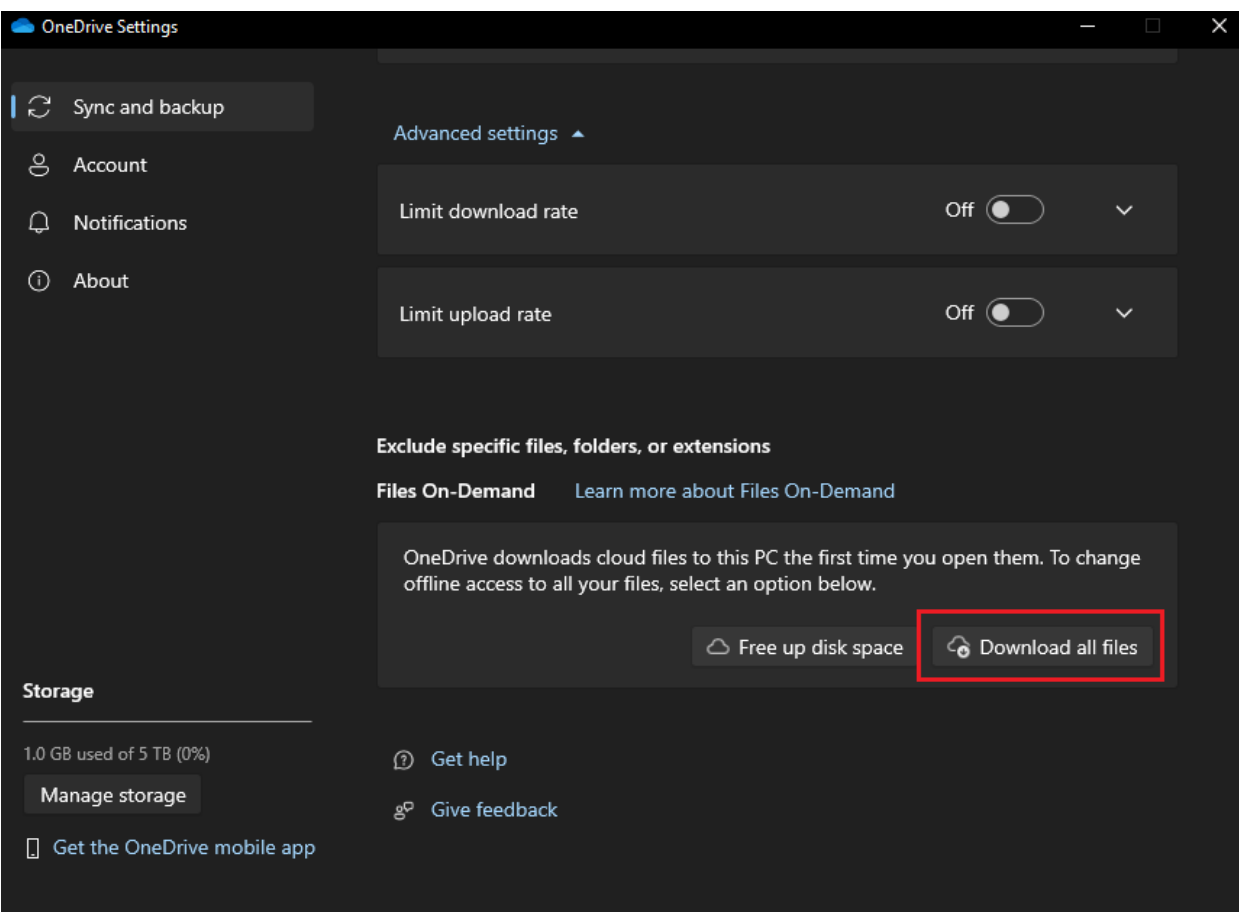

Στο κάτω μέρος του μενού που θα εμφανιστεί επιλέξτε το «Λήψη όλων των αρχείων».

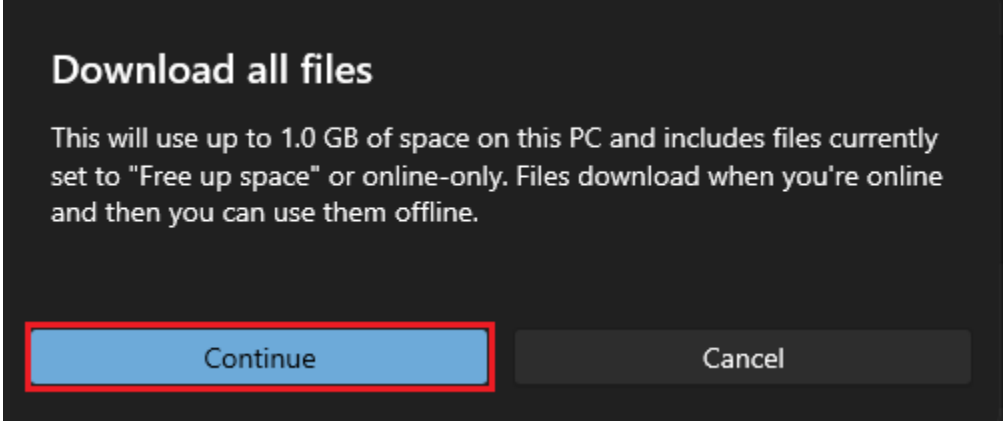

Στην ειδοποίηση που θα σας βγάλει επιλέξτε το «Συνέχεια». Εφόσον ολοκληρωθεί σωστά η διαδικασία τα αρχεία σας θα φέρουν τη σήμανση «Πάντα διαθέσιμο σε αυτήν τη συσκευή».

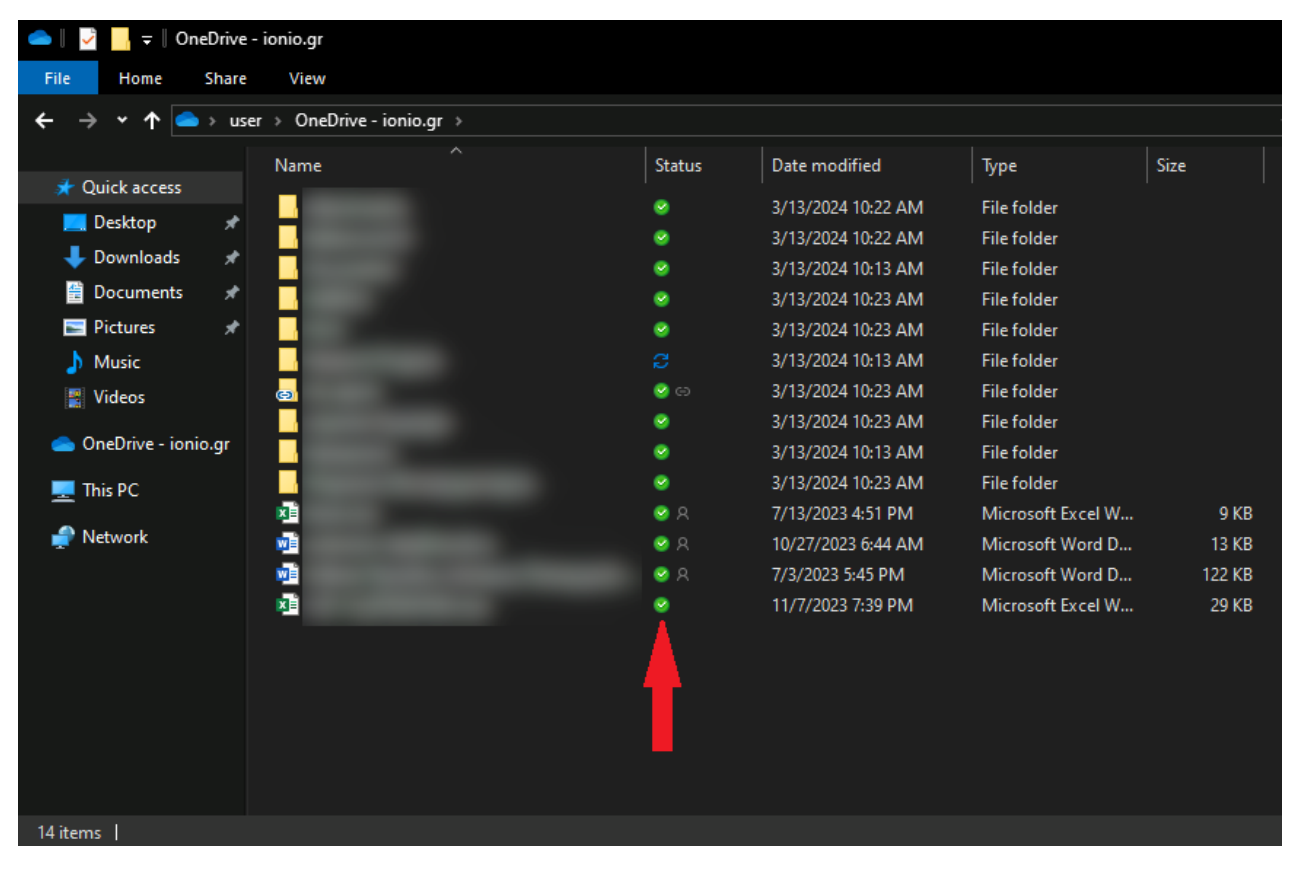

Αν ανοίξετε τον φάκελο του OneDrive θα δείτε ότι τα αρχεία σας είναι πάντα διαθέσιμα στην συσκευή που χρησιμοποιείτε. Αυτό διακρίνεται από την ειδική σήμανση που θα φέρουν τα αρχεία σας, όπως φαίνεται στην εικόνα (πράσινος κύκλος με το λευκό σημάδι ελέγχου).

# Κοινή χρήση αρχείων

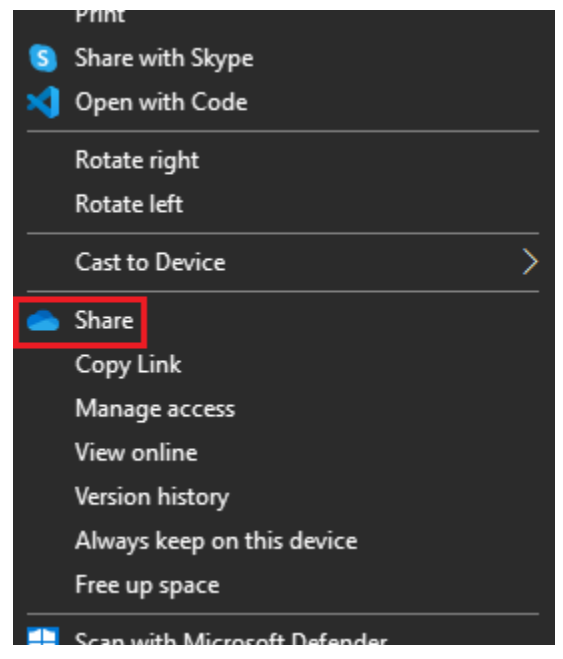

Για να κάνετε κοινή χρήση αρχείων στο OneDrive, πρέπει να εντοπίσετε είτε τον φάκελο είτε το αρχείο που θέλετε να κάνετε κοινή χρήση. Εφόσον το βρείτε, πατήστε δεξί κλικ και στη συνέχεια επιλέξτε «Κοινή Χρήση».

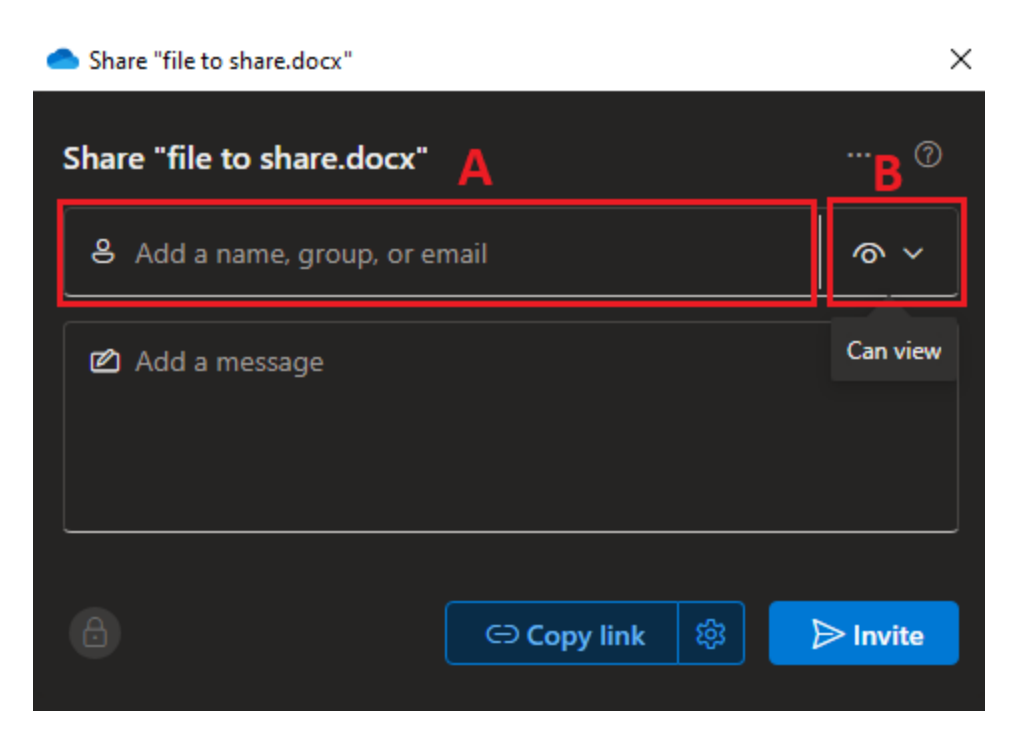

Στο παράθυρο που θα εμφανιστεί συμπληρώνετε το/τα email από τον/τους παραλήπτη/ες που θέλετε να κάνετε κοινή χρήση (**πεδίο Α**) και στη συνέχεια επιλέγετε το είδος της πρόσβασης που επιθυμείτε να έχουν στο αρχείο/φάκελο (**αναδυόμενη λίστα Β**). Η προεπιλογή είναι «**Προβολή**».

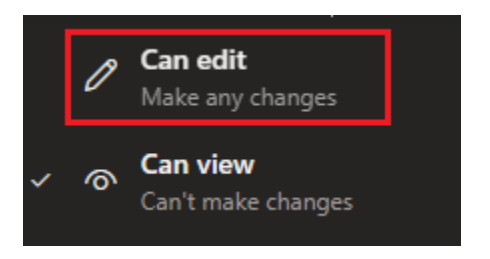

Αν θέλετε οι χρήστες να έχουν την δυνατότητα επεξεργασίας, επεκτείνετε την αναδυόμενη λίστα και επιλέξτε «**Δυνατότητα επεξεργασίας**».

Για να πραγματοποιηθεί η κοινή χρήση, πρέπει να επιλέξετε το «**Πρόσκληση**» που βρίσκεται στο κάτω δεξί μέρος.

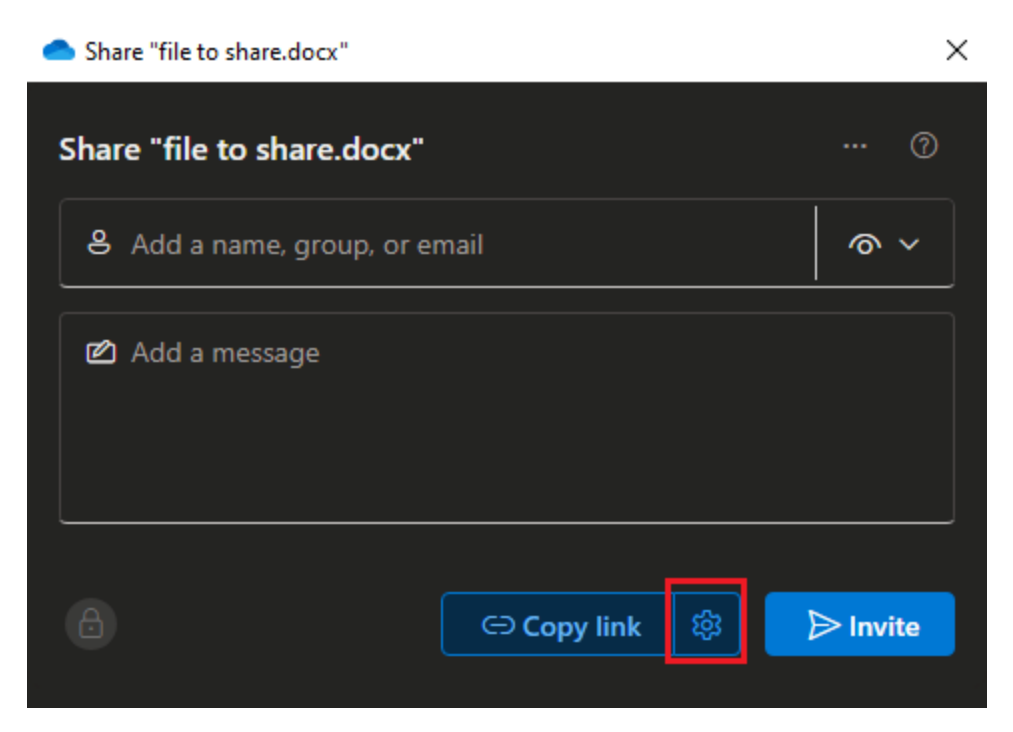

Εφόσον επιθυμείτε η κοινή χρήση να πραγματοποιηθεί με παραλήπτες εκτός του @ionio.gr στο εικονίδιο «Ρυθμίσεις» έχετε τις παρακάτω επιλογές:

Α. «Οποιοσδήποτε», ο παραλήπτης της πρόσκλησης πραγματοποιεί απευθείας άνοιγμα αρχείου/φακέλου χωρίς περαιτέρω πιστοποίηση (γίνεται αντιγραφή συνδέσμου).

B. «Άτομα που επιλέγετε», ο παραλήπτης πραγματοποιεί άνοιγμα αρχείου/φακέλου κατόπιν επιβεβαίωσης της ταυτότητας του μέσω διαδικασίας ταυτοποίησης της Microsoft.

### Διαγραφή Αρχείων

Microsoft OneDrive

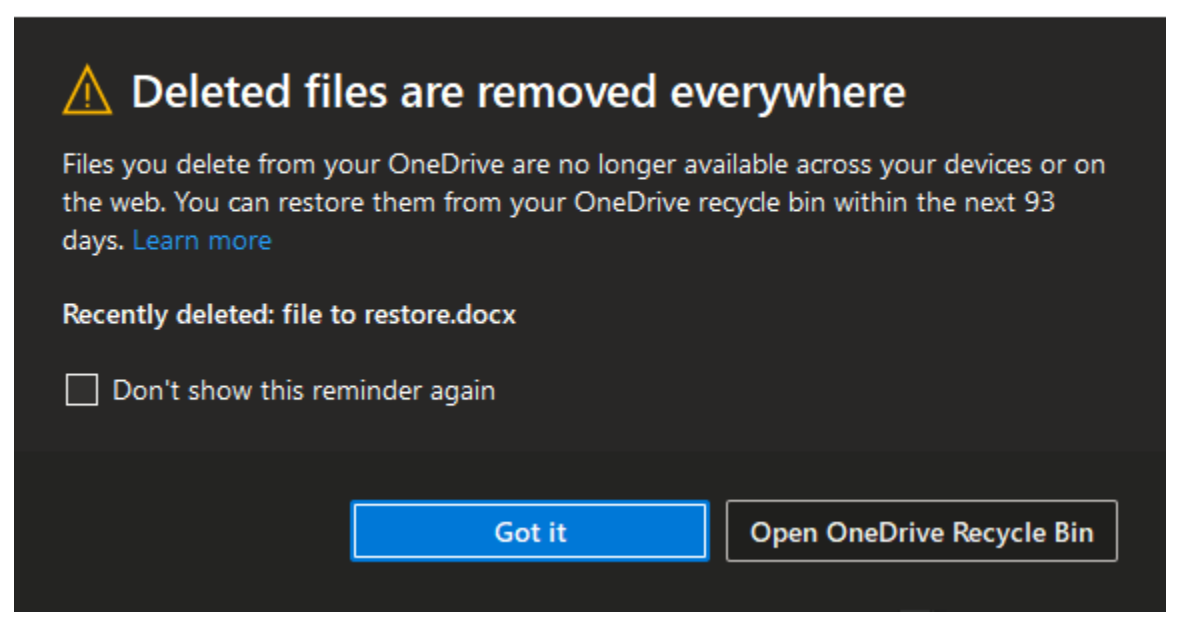

 $\times$ 

Όταν διαγράφετε ένα αρχείο από το OneDrive θα εμφανίζεται το παραπάνω παράθυρο όπου σας ενημερώνει ότι τα αρχεία που διαγράφετε δεν είναι πλέον διαθέσιμα στις συσκευές σας και στην online έκδοση του OneDrive. Παρόλα αυτά, υπάρχει δυνατότητα ανάκτησης των αρχείων μέσω του κάδου ανακύκλωσης του OneDrive. Το παραπάνω παράθυρο δίνει την δυνατότητα είτε, να ανοίξετε τον κάδο ανακύκλωσης του OneDrive είτε, να κλείσετε απλά το παράθυρο.

# Ανάκτηση αρχείων

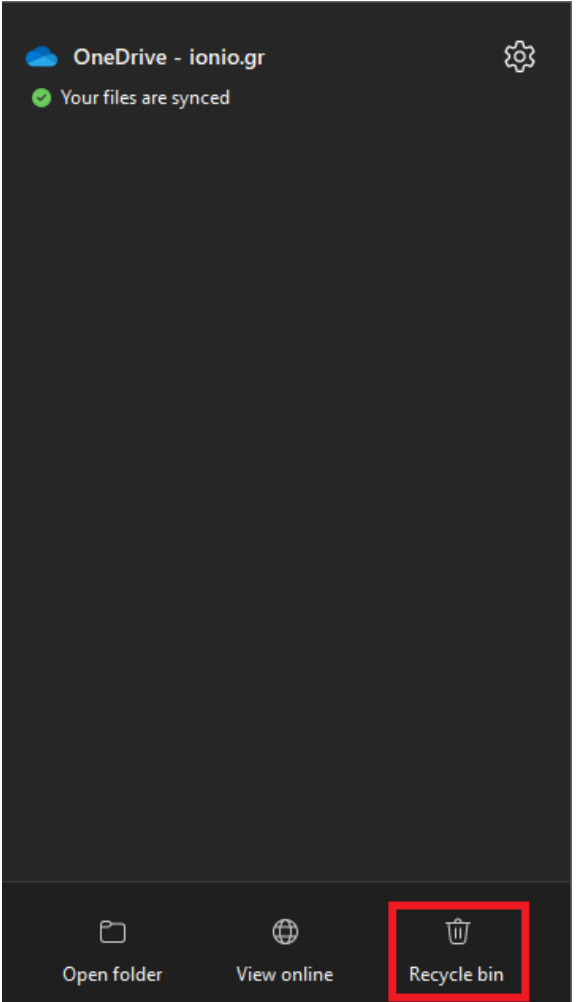

Για να επαναφέρετε αρχεία που έχετε διαγράψει πρέπει να ανοίξετε πρώτα το αναδυόμενο μενού του OneDrive (μπορείτε να ακολουθήσετε τις οδηγίες από [Απενεργοποίηση της δυνατότητας](#page-7-0)  [«Αρχεία κατ' απαίτηση»\)](#page-7-0) και στην συνέχεια να επιλέξετε το «Κάδος ανακύκλωσης».

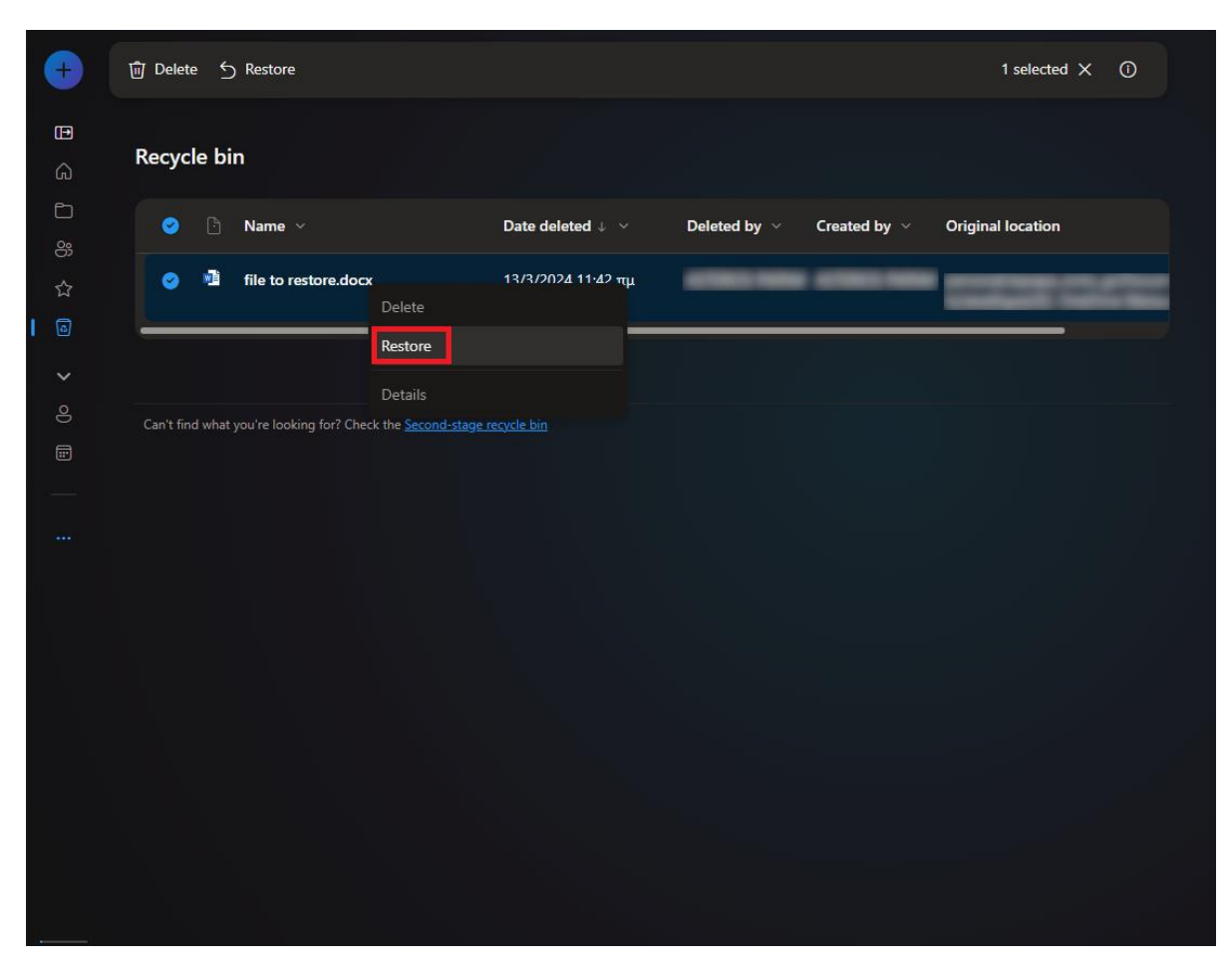

Θα ανακατευθυνθείτε στον «Κάδο ανακύκλωσης» του OneDrive που είναι διαθέσιμος μόνο στην online έκδοσή του OneDrive. Όταν εντοπίσετε το αρχείο που θέλετε να επαναφέρετε, πατήστε πάνω σε αυτό δεξί κλικ και στην συνέχεια «Επαναφορά». Το αρχείο σας θα είναι διαθέσιμο στην τοποθεσία όπου ήταν πριν το διαγράψετε (μπορείτε να δείτε την διαδρομή/filepath του αρχείου στη στήλη: «Αρχική θέση»).